# Pyware™ Music Writer **Apple** IIGS

# **Quick** Reference Sheet

© 1990 Copyright by Pygraphics

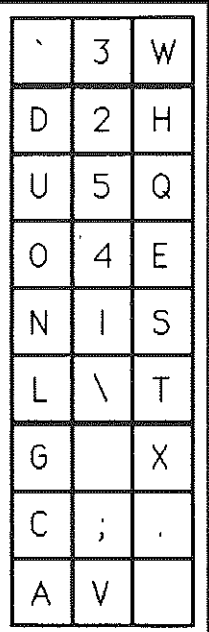

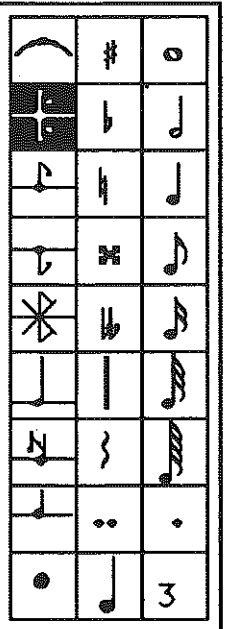

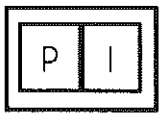

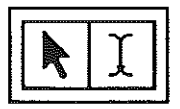

Note: the spacebar will highlight a rest, a note value must be highlighted to give the rest a duration value.

To change the tuple number at the lower right corner, double click on the box and type the desired value.

## **III Playback Transposition Codes**

The following is a list of transposition codes you should use in the play options window to specify the played transposition each staff should receive. This transpostlion only affects the sound of the pitches on the staff. It does not change the display on the staff.

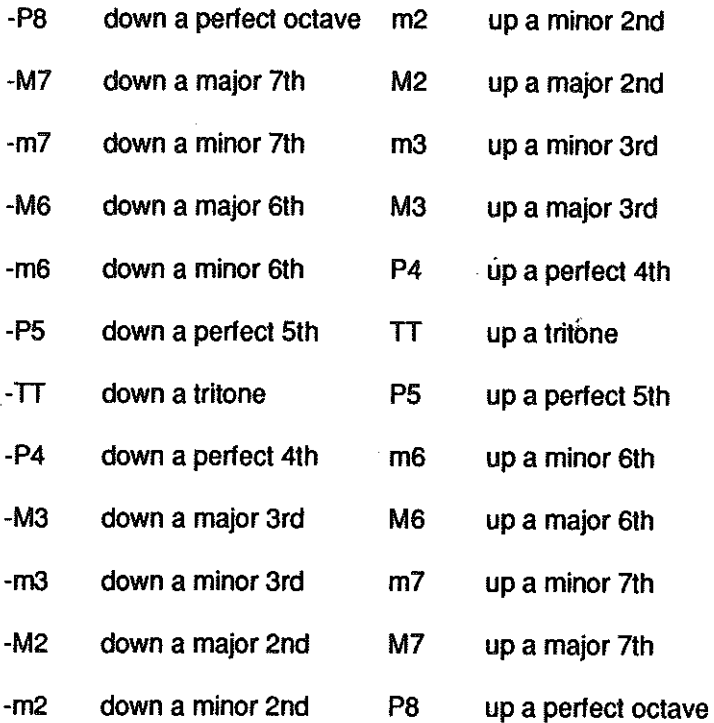

Note: A added to any of the above will add one octave to the transposition

For example: - P5^ transposes down one perfect 5th and one octave.

> M<sub>2</sub>^ transposes up one major 2nd and one octave.

-TT^ transposes down one tritone and one octave.

### II1II Working with Symbols

#### Exchanging

With a symbol palette active,

- 1 Choose the new symbol from the symbol palette.
- 2 Move the cursor to the old symbol in the document.
- 3 Hold the <option> key down and click on or near the symbol.

Note: if you click on the symbol the type of symbol will be changed. If you click near the symbol, the pitch of the symbol will also be changed. Double clicking will change the duration of an entire chord.

#### Entering on all staves

Hold the <command> key down when you enter the symbol. This function works for keys, time signatures, and dynamics.

#### Inserting

Hold the <shift> key down when you enter the symbol. For long passages to be inserted, press the <caps lock> key down.

#### Conductor Symbols

Specify to be included on all staves when parts are extracted, but only on the top staff of the score. To place conductor symbols, hold the <control> key down while entering the symbol.

Note: This is not necessary for rehearsal markers, measure numbers and endings. These objects are treated this way as a default.

#### Entering unusual time signatures

Specify a time signature other than the ones displayed on the time signature palette by double clicking on the clock icon at the bottom right of the time signature palette.

#### Remove a tie

Hold the <option> key when you enter a tie.

#### Enter/Remove ties in a chord

Double click when you are entering or removing a tie.

## ■ Scrolling through music with keypresses

Move left, right, up or down by the inch Hold the <option> key and use arrows.

Move by the screenful Hold the <command> key and use arrows.

### 图 Misc.

To close a tool palette and remove it from the desktop Hold the <option> key down and select the palette from the Tools menu.

To change performance duration and value for a note with the pointer tool, Double click on the note whose performance parameters you wish to change

Moving symbols up, down, left, or right. with the cross-hair tool, move to the symbol to be corrected and press the appropriate arrow key.

Change from pointer to I-Beam Press  $\underline{P}$  for pointer or  $\underline{I}$  for I-Beam.

Change from lyrics only (voice 1) to all symbols (all voices) Double click on the I-Beam in the selection palette.

## **III** Selecting Ranges

From mouse click to the end of the music With I-Beam active, hold the <command> key down and click the mouse.

From mouse click back to the beginning of the music With I-Beam active, hold the <shift> key down and click the mouse.

Adding to an existing selected range.

With I-Beam active, hold the <shift> key down and click the mouse.

From current staff to bottom staff

With I-Beam active, hold the <option> key down and click the mouse.